## **Staffing:** Create Position

The **Create Position** business process is used to create new positions. *Positions must be created prior to entering a job requisition.*

*Please use the separate Create Position for Faculty job aid for academic positions. [https://share.percipio.com/cd/buK5qs9\\_D](https://share.percipio.com/cd/buK5qs9_D)*

## CREATE POSITION

From your **Home Page:**

- **1.** Enter **Create Position** in **Search**
- **2.** Select the **Supervisory Organization**
- **3.** Click **OK**
- **4.** Select the **Position Request Reason**
- **5.** Enter the **Job Posting Title** following your department guidelines
	- Use Title Case only (not upper case)
	- **Do Not** use abbreviations in titles
- **6. Number of Positions:** defaults to 1
- **7.** Complete the fields in the Hiring Restrictions tab as described below. *Note: The Qualifications tab is not used.*

## HIRING RESTRICTIONS TAB

- **1. Availability Date:** Enter current date or date in the future
- **2. Earliest Hire Date:** Enter **Availability Date** or date in the future
- **3. Job Family:** Not required; Select the job profile parent category to reduce the options listed in Job Profile field
- **4. Job Profile:** Select the job profile title for the position
- **5. Job Description Summary:** not currently used

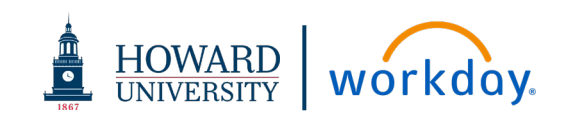

- **6. Job Description:** copy and paste from job description or position description document
- **7. Location:** Select the location where the position is associated
- **8. Time Type:** Select **Full time** or **Part time**
- **9. Worker Type:** Select **Employee** or **Contingent Worker**
- **10. Worker Sub-Type:** Select the category of worker based on the worker type:

## **Worker Type/ Worker Sub-Type**

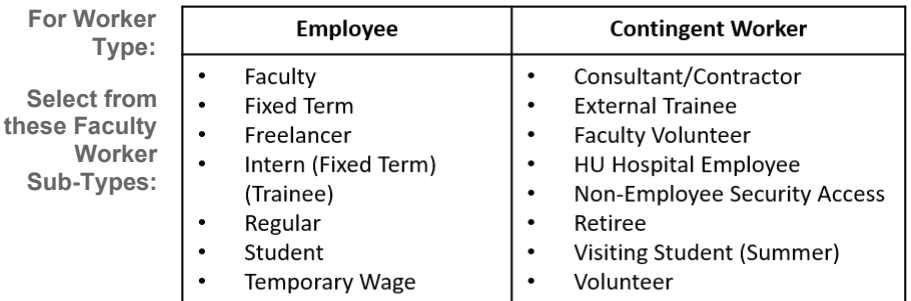

- **11. Critical Job:** leave unchecked; field not currently being used
- **12. Difficulty to Fill**: leave blank; field not currently being used
- **13. Comment:** Add any comments related to the business process or approvals
- **14. Attachments**: drag and drop or select files to upload a copy of the job description or position description; Click **Add** to upload multiple documents
- **15. Category:** Select **Position** or other appropriate category for the uploaded document
- **16.** Click **Submit**
- **17.** Complete **Cost Allocation** for the position (as applicable)